## **Computing**

## **Ich habe in Outlook eine E-Mail versehentlich zur Nachverfolgung mit einem Fähnchen markiert, wie kann ich dieses wieder löschen?**

- Wenn Sie in **Microsoft** Outlook in einer **Nachricht** aus Versehen das rote Fähnchen zur Nachverfolgung angeklickt haben, möchten Sie diese ggf. wieder **herausnehmen**.
- Führen Sie dazu einen **Rechtsklick** auf die entsprechende E-Mail aus (es öffnet sich ein Popup-Menü).
- Wählen Sie den Menü-Punkt **Zur Nachverfolgung Kennzeichnung löschen**.

## **Computing**

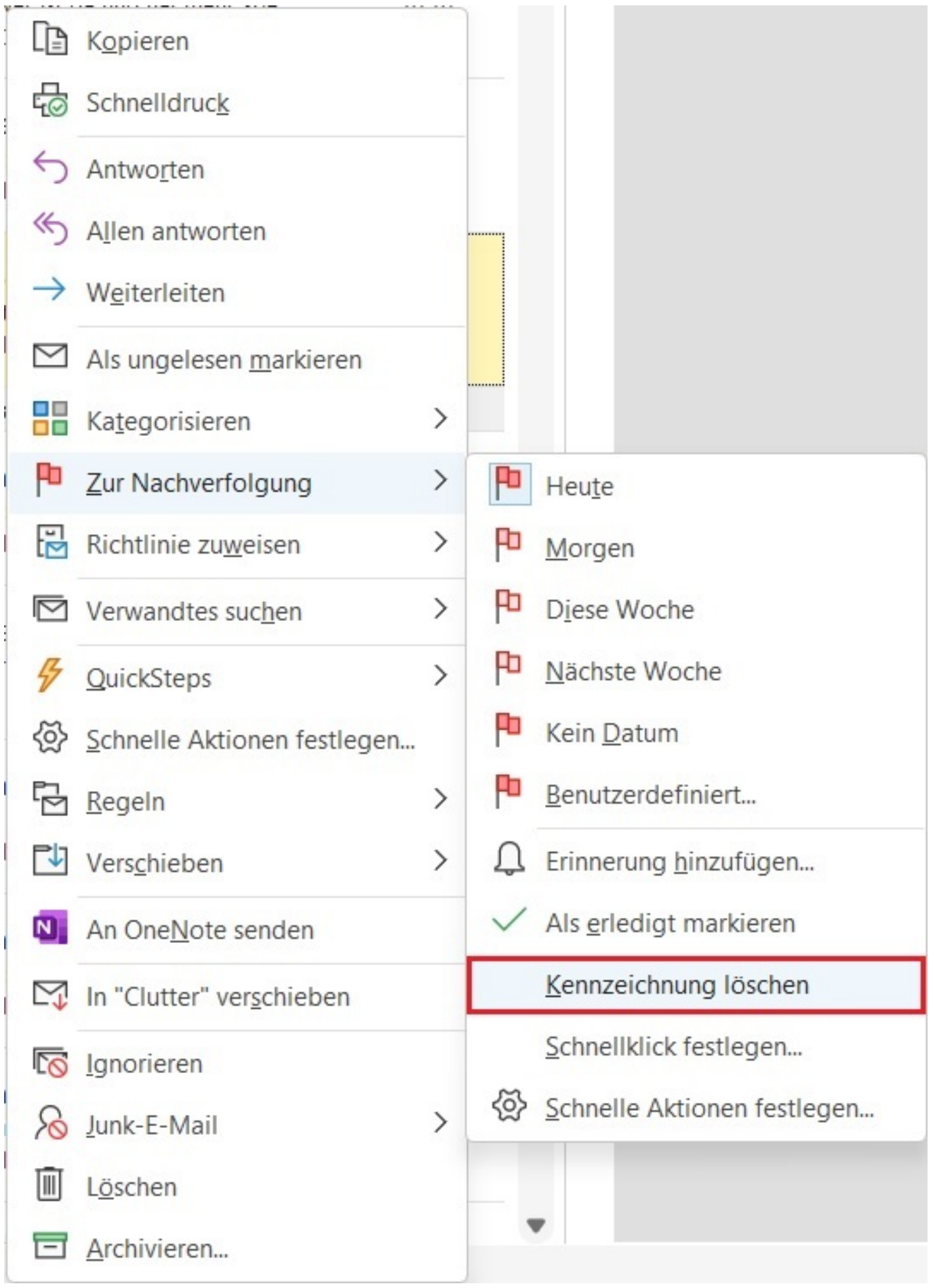

Die **rote Fahne** bei der **Mail** wird **entfernt**.

Seite 2 / 3

**(c) 2024 Christian Steiner <steiner-christian@outlook.de> | 2024-05-29 06:55**

rnetfinder.de/content/1/1743/de/ich-habe-in-outlook-eine-e\_mail-versehentlich-zur-nachverfolgung-mit-einem-faehnchen-markiert-wie-kann-ich-dies

## **Computing**

Eindeutige ID: #2746 Verfasser: Letzte Änderung: 2022-10-05 18:05

rnetfinder.de/content/1/1743/de/ich-habe-in-outlook-eine-e\_mail-versehentlich-zur-nachverfolgung-mit-einem-faehnchen-markiert-wie-kann-ich-dies